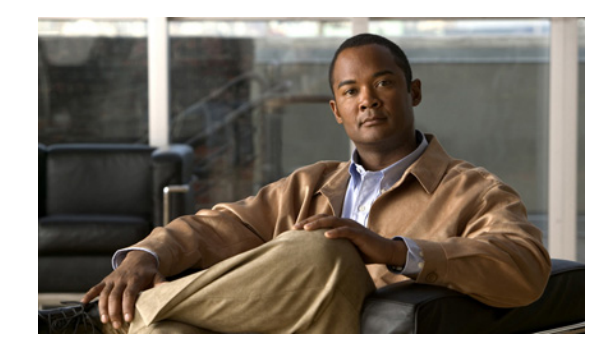

# **Cisco Connected Grid 2010 Router Software Configuration Guide, Cisco IOS Release 15.2(2)T**

#### **Publication Date: November 15, 2011 Part Number: OL-26207-01 Cisco IOS Release: Cisco IOS Release 15.2(2)T**

This guide describes how to configure the Cisco IOS Release 15.2(2)T features described in [Supported](#page-1-0)  [Products](#page-1-0) on the Cisco Connected Grid 2010 Router (Cisco CGR 2010). Use this document in conjunction with other router software configuration documentation.

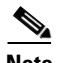

**Note** This document provides information about platform-specific features for Cisco IOS Release 15.2(2)T for the Cisco CGR 2010. For cross-platform information for the router, including new features, resolved caveats, and open caveats, refer to the 15.1M&T cross-platform release notes, at: [http://www.cisco.com/en/US/products/ps10977/prod\\_release\\_notes\\_list.html](http://www.cisco.com/en/US/products/ps10977/prod_release_notes_list.html)

This document contains the following sections:

- **•** [Tell Us What You Think, page 1](#page-0-0)
- **•** [Supported Products, page 2](#page-1-0)
- [Connected Grid Swap Drive, page 2](#page-1-1)
- **•** [Cisco IOS Intrusion Protection System \(IPS\), page 6](#page-5-0)
- **•** [Related Documents and Online Tools, page 8](#page-7-0)
- [Technical Assistance, page 9](#page-8-0)

# <span id="page-0-0"></span>**Tell Us What You Think**

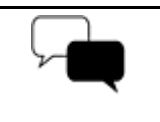

Send your feedback about this document directly to the Connected Grid Documentation Team. [Connected Grid Documentation Feedback Form](https://www.ciscofeedback.vovici.com/se.ashx?s=6A5348A70DE35F4C)

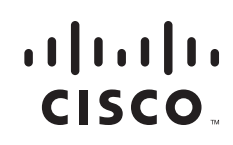

# <span id="page-1-0"></span>**Supported Products**

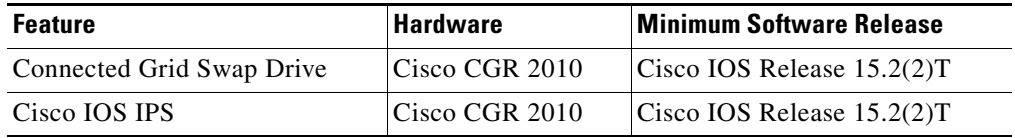

# <span id="page-1-1"></span>**Connected Grid Swap Drive**

This section describes the Connected Grid Swap Drive feature for the router and includes the following topics:

- **•** [Connected Grid Swap Drive Overview, page 2](#page-1-2)
- **•** [Using the Connected Grid Swap Drive Feature, page 4](#page-3-0)

## <span id="page-1-2"></span>**Connected Grid Swap Drive Overview**

Using the Connected Grid Swap Drive feature, you can transfer system configuration information from one router to another using a compact flash memory card (or *compact flash card*) while the routers are operating. This functionality enables you to quickly configure new routers with a standard configuration with little or no manual configuration required.

During normal operation, the router configuration information is stored on the router internal bootflash memory. When the Connected Grid Swap Drive feature is enabled, however, configuration information is saved to the bootflash and to the router compact flash memory card. After saving the router configuration to the compact flash card, you can insert the card into another router. When the new router is rebooted, it uses the configuration from the compact flash card as the running and startup configuration.

You can use this configuration method for:

- **•** Configuring new or replacement routers
- **•** Recovering the configuration on failed routers

#### **Required ROM Monitor Version**

This feature requires that the router is using ROM monitor (ROMmon) version 15.0(1r)M13 or later. The ROMmon is sometimes referred to as the *bootstrap program.* For more information on using ROMmon with the router, refer to the "Using ROM Monitor" chapter in the router configuration guide at:

[http://www.cisco.com/en/US/docs/routers/access/2000/CGR2010/software/configuration/guide/rommo](http://www.cisco.com/en/US/docs/routers/access/2000/CGR2010/software/configuration/guide/rommon.html) n.html

#### **Check ROMmon Version**

Enter the **show rom-monitor slot** privileged EXEC command to verify the version of ROMmon that is running on the router:

```
Router# show rom-monitor slot
System Bootstrap, Version 15.0(1r)M13, RELEASE SOFTWARE (fc1) 
Copyright (c) 2011 by Cisco Systems, Inc.
```
#### **Upgrade ROMmon Version**

Use the **upgrade rom-monitor** privileged EXEC command to upgrade router ROMmon as needed to use the Connected Grid Swap Drive feature.

Refer to the *Cisco IOS Configuration Fundamentals Command Reference* for detailed information about using this command:

[http://www.cisco.com/en/US/docs/ios/fundamentals/command/reference/cf\\_t1.html#wp1060450](http://www.cisco.com/en/US/docs/ios/fundamentals/command/reference/cf_t1.html#wp1060450)

#### **Router Compact Flash Memory Cards**

The router supports a maximum of two compact flash memory cards. The router ships with one compact flash card installed and supports a second, optional flash card that you can order with the router or supply separately. [Figure 1](#page-2-0) illustrates the location of the compact flash card slots on the router.

#### <span id="page-2-0"></span>*Figure 1 Cisco Connected Grid 2010 Router—Compact Flash Memory Card Slot Locations*

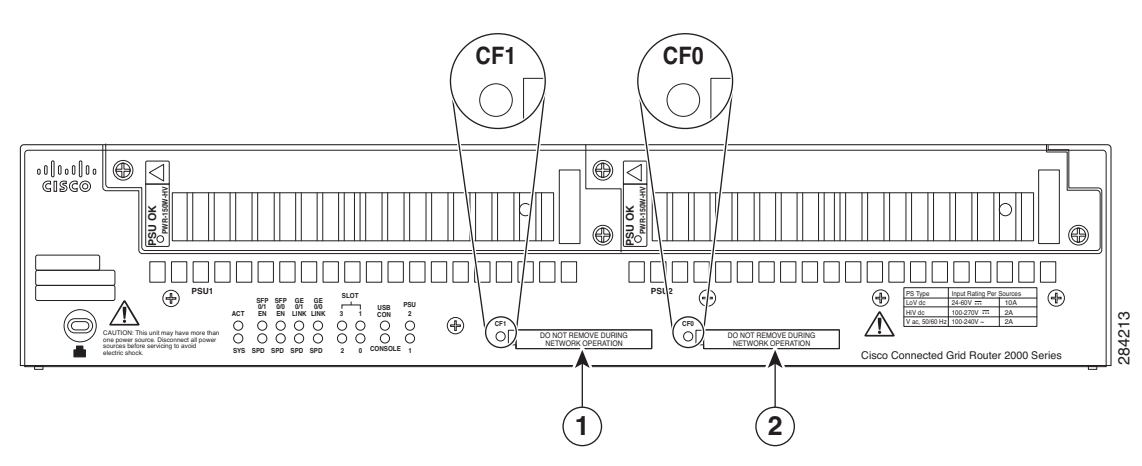

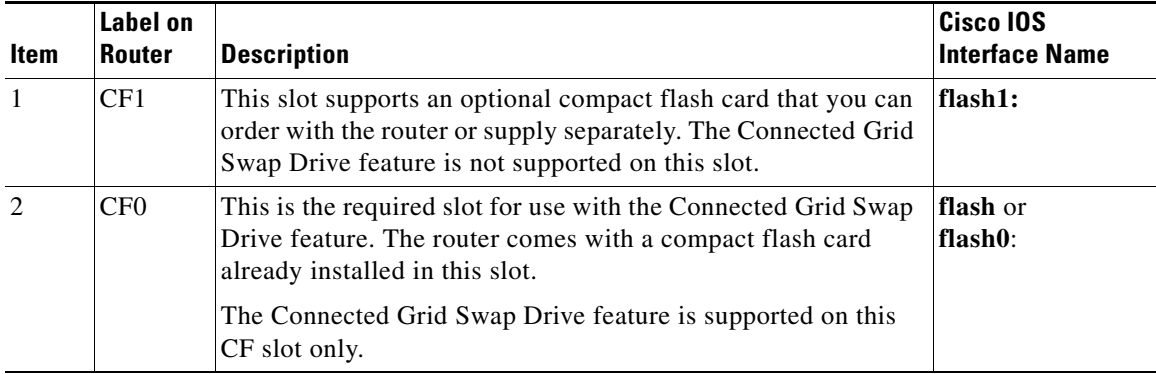

For additional information about the router compact flash memory support, refer to the router hardware installation guide at:

[http://www.cisco.com/en/US/products/ps10977/prod\\_installation\\_guides\\_list.html](http://www.cisco.com/en/US/products/ps10977/prod_installation_guides_list.html)

 $\mathbf{r}$ 

## <span id="page-3-0"></span>**Using the Connected Grid Swap Drive Feature**

**Note** In this section, the existing router, from which the configuration information is copied, is referred to as the *source router*, and the router to which the configuration information is transferred is referred to as the *new router*. The *new router* can be a new router, a replacement router, or a router that has failed.

These are the major steps, described in more detail in this section:

- **1.** [Enable the Connected Grid Swap Drive Feature, page 4](#page-3-1)
- **2.** [Save Source Router Configuration to the Flash Memory Card, page 4](#page-3-2)
- **3.** [Transfer the Configuration to the New Router, page 5](#page-4-0)
- **4.** [Verify the Configuration on the New Router, page 6](#page-5-1)

#### <span id="page-3-1"></span>**Enable the Connected Grid Swap Drive Feature**

The Connected Grid Swap Drive feature is disabled by default on the router. When this feature is disabled, the **write memory** command saves the router running configuration to the router system bootflash only (default **write memory** behavior). When the Connected Grid Swap Drive feature is enabled, the **write memory** command saves the router running configuration to both the router system bootflash and to the router compact flash card installed in slot CF0 (see [Figure 1](#page-2-0)).

Enable the feature with the **swap-drive** global configuration command:

CGR2010(config)# **swap-drive**

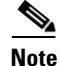

**Note** The feature is not supported for compact flash cards installed in slot CF1.

Disable the feature using the **no** form of the command:

CGR2010(config)# **no swap-drive**

#### <span id="page-3-2"></span>**Save Source Router Configuration to the Flash Memory Card**

Follow these steps while the source router is operating normally to save the running configuration to the compact flash card.

<span id="page-3-3"></span>**Step 1** Enter the **write memory** EXEC command to save the router running configuration and boot parameters to the compact flash card installed in slot CF0 (see [Figure 1](#page-2-0)):

CGR2010> **write memory**

This command creates two text files on the compact flash card:

- **•** *swap\_drive\_config.txt*—Router running configuration
- *system\_boot\_config.txt*—Router boot parameters, including boot path, configuration register, and checksum.

**Note** If the compact flash card already contains files with these names, [Step 1](#page-3-3) will overwrite the existing files with new files. You will not be asked if you wish to overwrite the existing files.

**Step 2** (Optional) Enter the **dir flash:** privileged EXEC command to verify the two text files are on the compact flash card. In the example output shown below, the lines 2 and 5 list the text files:

CGR2010# **dir flash:** Directory of flash0: 1 -rw- 63822856 Oct 13 2011 21:22:58 cgr2010-universalk9-mz.SPA.152-1.14.T0.2 2 -rw- 1181 Oct 26 2011 17:26:50 **system\_swap\_drive\_config.txt** 3 -rw- 50865812 Jul 18 2011 18:34:28 cgr2010-universalk9-mz.SPA.151-3.T1.bin 4 -rw- 57747592 Aug 24 2011 21:01:32 cgr2010-universalk0-mz.SSA-swapdr5-2 5 -rw- 87 Oct 26 2011 17:26:50 **system\_boot\_config\_txt**

**Step 3** Remove the compact flash card from the slot labeled CF0 on the source router according to the "Removing and Installing Compact Flash Memory Cards" instructions in the router hardware installation guide at:

[http://www.cisco.com/en/US/docs/routers/access/2000/CGR2010/hardware/installation/guide/Internal](http://www.cisco.com/en/US/docs/routers/access/2000/CGR2010/hardware/installation/guide/Internal_Modules.html) \_Modules.html

#### <span id="page-4-0"></span>**Transfer the Configuration to the New Router**

Follow these steps to transfer the saved configuration files to the new router. This procedure can be performed when the router is off or while the router is operating normally.

- **Step 1** Install the compact flash card in the slot labeled CF0 on the new router according to the "Removing and Installing Compact Flash Memory Cards" instructions in the router hardware installation guide at: [http://www.cisco.com/en/US/docs/routers/access/2000/CGR2010/hardware/installation/guide/Internal](http://www.cisco.com/en/US/docs/routers/access/2000/CGR2010/hardware/installation/guide/Internal_Modules.html) \_Modules.html
- **Step 2** If the router is off, power on the router. If the router is already running, enter the **reload** privileged EXEC command to reboot the router.

When the router boots up, the ROM monitor software verifies that:

- **•** A compact flash card is installed in the router CF0 slot (flash0)
- **•** The *swap\_drive\_config.txt* file exists on the flash card

When the router detects the *swap\_drive\_config.txt* file on flash0, the following steps take place:

- **•** The router boots up using the configuration contained in the file.
- The router saves the configuration contained in the file as new the startup config.

#### **Additional Information**

- **•** If the new router system boot flash parameters are different than the parameters in the *system\_boot\_config.txt* file, the router ROM monitor saves the parameters contained in the *system\_boot\_config.txt* file to the new router system boot flash. The system software starts up using the new parameters from the *system\_boot\_config.txt* file.
- When the new router boots up, the Connected Grid Swap Drive feature is enabled.

#### <span id="page-5-1"></span>**Verify the Configuration on the New Router**

Follow these steps to verify that the configuration from the source router has been successfully transferred to the new router:

- **Step 1** Use the **show running-config** privileged EXEC command to display the new router running configuration and verify that the new router is using the configuration from the source router: CGR2010# **show running-config**
- **Step 2** Use the **show startup-config** privileged EXEC command to display the configuration that is stored in the new router NVRAM and verify that it is the configuration from the source router: CGR2010# **show startup-config**

### **Command Syntax Summary**

This section summarizes the command syntax used with the Connected Grid Swap Drive feature.

#### **swap-drive**

The **swap-drive** global configuration command enables the Connected Grid Swap Drive feature. Use the **no** form of the command to disable the Connected Grid Swap Drive feature.

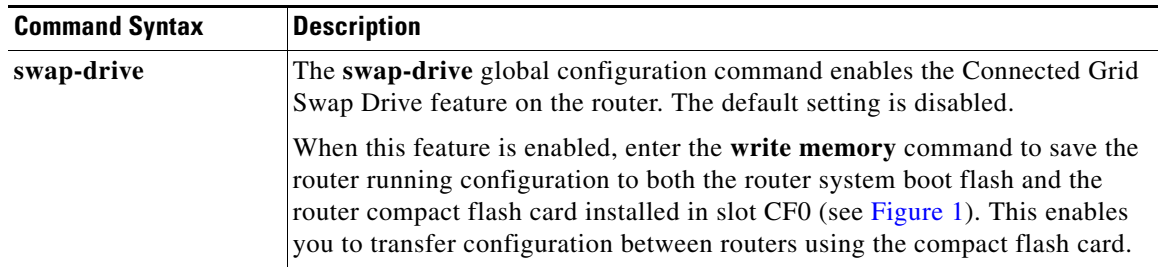

## <span id="page-5-0"></span>**Cisco IOS Intrusion Protection System (IPS)**

This section describes the Cisco IOS IPS feature for the router and includes the following topics:

- **•** [About Cisco IOS IPS, page 6](#page-5-2)
- **•** [Configuring Cisco IOS IPS, page 7](#page-6-0)

## <span id="page-5-2"></span>**About Cisco IOS IPS**

Cisco IOS IPS technology enhances perimeter firewall protection by taking appropriate action on packets and flows that violate the security policy or represent malicious network activity.

Cisco IOS IPS identifies attacks using "signatures" to detect patterns of misuse in network traffic. Cisco IOS IPS acts as an in-line intrusion detection sensor, watching packets and sessions as they flow through the router, scanning each to match currently active (loaded) attack signatures. When

Cisco IOS IPS detects suspicious activity, it responds before network security can be compromised, it logs the event, and, depending on the action(s) configured to be taken for the detected signature(s), it does one of the following:

- **•** Sends an alarm in syslog format or logs an alarm in Secure Device Event Exchange (SDEE) format
- **•** Drops suspicious packets
- **•** Resets the connection
- **•** Denies traffic from the source IP address of the attacker for a specified amount of time
- Denies traffic for a specified amount of time on the connection on which the signature was seen

## <span id="page-6-0"></span>**Configuring Cisco IOS IPS**

For detailed instruction on configuring Cisco IOS IPS on the router, refer to the chapter "Configuring Cisco IOS Intrusion Prevention System (IPS)" in the *Security Configuration Guide: Securing the Data Plane, Cisco IOS Release 15.1M&T* at:

[http://www.cisco.com/en/US/docs/ios/sec\\_data\\_plane/configuration/guide/sec\\_cfg\\_ips\\_ps10592\\_TSD](http://www.cisco.com/en/US/docs/ios/sec_data_plane/configuration/guide/sec_cfg_ips_ps10592_TSD_Products_Configuration_Guide_Chapter.html) [\\_Products\\_Configuration\\_Guide\\_Chapter.html](http://www.cisco.com/en/US/docs/ios/sec_data_plane/configuration/guide/sec_cfg_ips_ps10592_TSD_Products_Configuration_Guide_Chapter.html)

#### **Supported IPS Signatures for the Cisco CGR 2010**

This section lists the SCADA signatures that the router supports in Cisco IOS Release 15.2(2)T and later. Click the signature name in the **Name** column to go to the detailed entry for the signature on the [Cisco Security Intelligence Operations](http://tools.cisco.com/security/center/home.x) web site.

| <b>SCADA</b><br><b>Signature ID</b> | <b>Signature Sub-ID</b> | <b>Name</b>                                    |
|-------------------------------------|-------------------------|------------------------------------------------|
| 5612/0                              | DNP3                    | <b>Unsolicited Response Storm</b>              |
| 5613/0                              | DNP3                    | <b>Cold Start Request</b>                      |
| 5614/0                              | DNP3                    | <b>Disable Unsolicited Response</b>            |
| 5615/0                              | DNP3                    | Read a Request to a PLC                        |
| 5616/0                              | DNP3                    | <b>Stop Application</b>                        |
| 5617/0                              | DNP3                    | <b>Warm Restart</b>                            |
| 5618/0                              | DNP3                    | <b>Broadcast Request</b>                       |
| 5619/0                              | Non-DNP3                | <b>Communication on a DNP3 Port</b>            |
| 5619/1                              | Non-DNP3                | <b>Communication on a DNP3 Port</b>            |
| 5620/0                              | DNP3                    | Write Request to a PLC                         |
| 5621/0                              | DNP3                    | Miscellaneous Request to a PLC                 |
| 5622/0                              | Modbus TCP              | <b>Force Listen Only Mode</b>                  |
| 5623/0                              | Modbus TCP              | <b>Restart Communication Option</b>            |
| 5624/0                              | Modbus TCP              | <b>Clear Counters and Diagnostic Registers</b> |
| 5625/0                              | Modbus TCP              | <b>Read Device Identification</b>              |
| 5626/0                              | Modbus TCP              | <b>Report Server Information</b>               |

*Table 1 Supported SCADA Signatures — Cisco CGR 2010*

 $\mathbf{r}$ 

| <b>SCADA</b><br><b>Signature ID</b> | <b>Signature Sub-ID</b> | <b>Name</b>                                   |
|-------------------------------------|-------------------------|-----------------------------------------------|
| 5627/0                              | Modbus TCP              | <b>Illegal Packet Size</b>                    |
| 5627/1                              | Modbus TCP              | <b>Illegal Packet Size</b>                    |
| 5628/0                              | Modbus                  | <b>Slave Device Busy Exception Code Delay</b> |
| 5629/0                              | Modbus                  | <b>Acknowledge Exception Code Delay</b>       |
| 5630/0                              | Modbus TCP              | <b>Read Request to a PLC</b>                  |
| 5631/0                              | Modbus TCP              | Write Request to a PLC                        |
| 5632/0                              | Non-Modbus TCP          | <b>Non-Modbus Communication</b>               |
| 5632/1                              | Non-Modbus TCP          | <b>Non-Modbus Communication</b>               |
| 5779/0                              | <b>ICCP</b>             | <b>COTP Connection Request</b>                |
| 5780/0                              | <b>ICCP</b>             | <b>COTP Connection Established</b>            |
| 5781/0                              | <b>ICCP</b>             | <b>Client Association</b>                     |
| 5782/0                              | <b>ICCP</b>             | <b>MMS Write Request Attempt</b>              |
| 5783/0                              | <b>ICCP</b>             | <b>MMS Write Request Succeeded</b>            |
| 5784/0                              | <b>ICCP</b>             | <b>COTP Address Unknown Disconnect</b>        |
| 5785/0                              | <b>ICCP</b>             | <b>COTP Protocol Error Disconnect</b>         |
| 5786/0                              | <b>ICCP</b>             | <b>Invalid OSI SSEL</b>                       |
| 5787/0                              | <b>ICCP</b>             | <b>Invalid OSI PSEL</b>                       |
| 5788/0                              | <b>ICCP</b>             | <b>Invalid TPKT Protocol</b>                  |

*Table 1 Supported SCADA Signatures — Cisco CGR 2010 (continued)*

# <span id="page-7-0"></span>**Related Documents and Online Tools**

These documents contains additional software configuration information for the Cisco Connected Grid 2010 Router:

- **•** Cisco Connected Grid 2010 Router Hardware Installation Guide [http://www.cisco.com/en/US/products/ps10977/prod\\_installation\\_guides\\_list.html](http://www.cisco.com/en/US/products/ps10977/prod_installation_guides_list.html)
- **•** Cisco Connected Grid 2010 Router Software Configuration Guides [http://www.cisco.com/en/US/products/ps10977/products\\_installation\\_and\\_configuration\\_guides\\_l](http://www.cisco.com/en/US/products/ps10977/products_installation_and_configuration_guides_list.html) ist.html
- **•** Cisco IOS Configuration Fundamentals Command Reference [http://www.cisco.com/en/US/docs/ios/fundamentals/command/reference/cf\\_book.html](http://www.cisco.com/en/US/docs/ios/fundamentals/command/reference/cf_book.html)
- **•** Cisco Connected Grid 2010 Router Release Notes [http://www.cisco.com/en/US/products/ps10977/prod\\_release\\_notes\\_list.html](http://www.cisco.com/en/US/products/ps10977/prod_release_notes_list.html)
- **•** Cisco Intrusion Prevention System Signature Search <http://tools.cisco.com/security/center/search.x?search=Signature>

# <span id="page-8-0"></span>**Technical Assistance**

#### **Finding Support Information for Platforms and Cisco IOS Software Images**

Use Cisco Feature Navigator to find information about platform support and Cisco IOS software image support. Access Cisco Feature Navigator at [http://www.cisco.com/go/fn.](http://www.cisco.com/go/fn ) You must have an account on Cisco.com. If you do not have an account or have forgotten your username or password, click **Cancel** at the login dialog box and follow the instructions that appear.

#### **Technical Assistance Center Home Page**

The Technical Assistance Center (TAC) home page contains 30,000 pages of searchable technical content, including links to products, technologies, solutions, technical tips, and tools. Registered Cisco.com users can log in from this page to access even more content.

http://www.cisco.com/public/support/tac/home.shtml

This document is to be used in conjunction with the documents listed in the ["Related Documents and Online Tools"](#page-7-0) section.

Cisco and the Cisco logo are trademarks or registered trademarks of Cisco and/or its affiliates in the U.S. and other countries. To view a list of Cisco trademarks, go to this URL: [www.cisco.com/go/trademarks](http://www.cisco.com/go/trademarks). Third-party trademarks mentioned are the property of their respective owners. The use of the word partner does not imply a partnership relationship between Cisco and any other company. (1110R)

© 2011 Cisco Systems, Inc. All rights reserved.

 $\mathbf{r}$ 

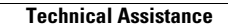

H.

 $\mathbf l$ 

 $\blacksquare$